## PASSO A PASSO ALTERAÇÃO

## Para solicitar alterações junto a Inscrição Municipal, acesse;

- 1. Acesse o site www.jundiai.sp.gov.br.
- 2. Clique em Empresa.
- 3. Clique em Balcão do Empreendedor
- 4. Clique em área do Empreendedor
- 5. Clique em acesso ao sistema
- 6. Clique em Alterações/Renovações/ Cancelamento Empresas e Autônomos
- 7. Realize o Login com nº do CFM e a senha

8. Caso não possua senha, clique na opção cadastrar senha ou se esqueceu sua senha de 8 digitos, clique em esqueceu sua senha.

- 9. Clique na opção Alteração no Cadastro Fiscal Mobiliário (CFM)
- 10. Leia os Termos e Condições.

11. Se concordar e desejar prosseguir o cadastro, clique no item "Declaro que li e concordo com os Termos e Condições acima" e clique em prosseguir.

9. Selecione a alteração desejada e prossiga.

## Dicas úteis

1. Anote o número da sua Solicitação.

2. Se você recebeu uma notificação do fiscal, compareça pessoalmente junto a Divisão de Fiscalização do Comércio dentro do prazo determinado e informe o número da solicitação.

3. Os documentos solicitados no momento do cadastro pelo Balcão do Empreendedor WEB podem ser anexos por scanner ou foto digital. (Os arquivos deverão estar no formato PDF, .doc ou JPEG, não coloque acentos, ponto, virgula e traços no nome do arquivo)

4. Para obter uma cópia do seu cartão CNPJ acesse o Link da Receita Federal www.receita.fazenda.gov.br– Serviços em Destaque – CNPJ – Comprovante de Inscrição e de Situação Cadastral, salve os arquivos em PDF.

## PASSO A PASSO ALTERAÇÃO

5. Para que a conclusão do seu processo aconteça de forma rápida, acompanhe sua solicitação da seguinte forma:

- www.jundiai.sp.gov.br
- Balcão do Empreendedor
- Área do Empreendedor
- Serviços
- Consultar Solicitação
- Realize o Login com seu CNPJ e digite a senha

• Na existência de pendências de documentos aparecerá no campo aguardando atendimento. Para orientação quanto aos órgãos que estão analisando sua solicitação clique em analise

6. Em caso de dúvidas ligue:

- 4589-8714 Balcão do Empreendedor Atendimento das 10:00 às 16:00
- 4589 8561/8489 Uso do Solo
- 4589-8718/ 4589-8720 Divisão de Fiscalização do Comércio
- 4497-0778 Vigilância Sanitária Saúde
- 4527-3840 / 4527-3851 Vigilância Sanitária Alimentos

Para acesso da página de alteração, acesse,

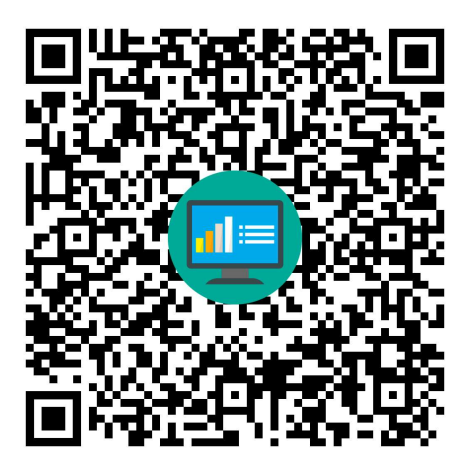